Getting Started with the new My Account.

# Please follow these step-by-step instructions to set-up your new My Account user profile:

- Click Create an Account on the homepage.
- Enter personal information, including email address, first name, and last name. Once you have verified this information, click Next.
- The system will send you a **verification code**. You can choose whether you would like the numerical code emailed or texted to you. If you select email, please check your spam folder. Once you have entered the code, click **Next**.
- Click Link Existing Customer.
- Select either "Personal" for residential accounts, or "Business" for commercial/industrial accounts.
- Enter your account number, first name, last name and zip code of the service address, click Verify.
- Next, you can choose to enroll in Auto Pay, Paperless Billing (Go Green) or Budget Billing, or click skip.
- Click Get Started to begin using the new My Account portal.

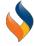

To get started using My Account visit <u>myaccount.elizabethtowngas.com</u> or click the "Log in to Pay" button on the Elizabethtown Gas website.

| elizabeth town gas.com         |             |          |                          |        |               |  |
|--------------------------------|-------------|----------|--------------------------|--------|---------------|--|
| Customer Service: 800.242.5830 | About Us    |          | Q                        |        | Log in to Pay |  |
| ELIZABETHTOWN GAS              | RESIDENTIAL | BUSINESS | BUILDERS &<br>DEVELOPERS | SAFETY | CONTACT US    |  |

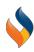

Once on the landing page, all first-time visitors must create a new account, using the button highlighted below.

|                      | Account Log In         |  |
|----------------------|------------------------|--|
|                      |                        |  |
| Username             |                        |  |
|                      | <b>⊙</b> Show Password |  |
| Password             |                        |  |
| Rememb               | er my username         |  |
|                      | LOGIN                  |  |
| MAKE A GUEST PAYMENT |                        |  |
| CREATE ACCOUNT       |                        |  |

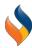

Enter personal information, including email address, first name, and last name. Once you have verified this information, click Next.

| GAS ELIZABETHTOWN     |                         |              |                         |
|-----------------------|-------------------------|--------------|-------------------------|
| egistration           |                         |              |                         |
| 1 Create User Profile | Verify User Information | Verify Email | 4 Registration Complete |
| User ID*              |                         |              |                         |
| First Name*           | Last Name*              |              |                         |
| Email Address*        | Confirm Email Address*  |              |                         |
| Password*             | Confirm Password*       |              |                         |

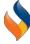

The system will send you a verification code. You can choose whether you would like the numerical code emailed or texted to you. If you select email, please check your spam folder. Once you have entered the code, click Next.

| SELIZABETHTOWN GAS    | 1                         |              |                         |
|-----------------------|---------------------------|--------------|-------------------------|
| Registration          |                           |              |                         |
| 1 Create User Profile | 2 Verify User Information | Verify Email | 4 Registration Complete |
| User ID*              |                           |              |                         |
| First Name*           | Last Name*                |              |                         |
| Email Address*        | Confirm Email Address*    |              |                         |
| Password*             | Confirm Password*         |              |                         |

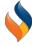

Next, you will need to link your Elizabethtown Gas account. Click Link Existing Customer.

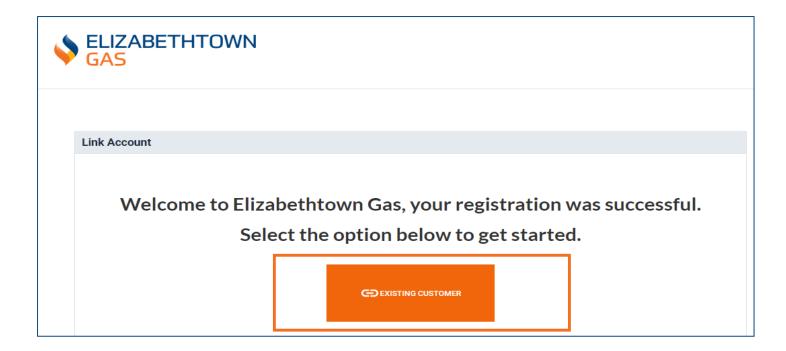

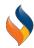

Select whether you are a residential or business account. Then, enter the required information. Once you've completed the prompts, click Verify.

#### Residential Account

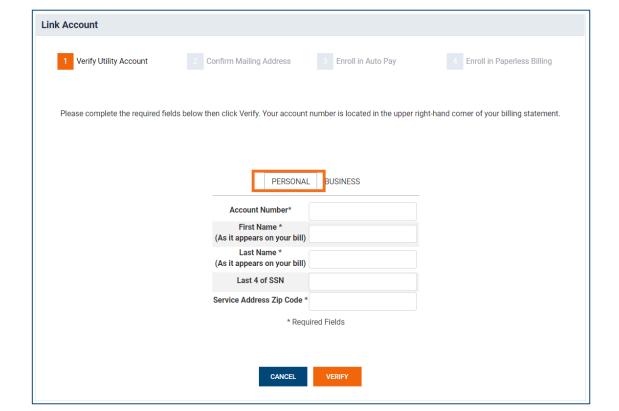

#### Commercial/Industrial Account

| Link Account                                |                                  |                                  |                                              |  |  |
|---------------------------------------------|----------------------------------|----------------------------------|----------------------------------------------|--|--|
| 1 Verify Utility Account 2                  | Confirm Mailing Address          | 3 Enroll in Auto Pay             | 4 Enroll in Paperless Billing                |  |  |
| Please complete the required fields below t | nen click Verify. Your account i | number is located in the upper i | right-hand corner of your billing statement. |  |  |
|                                             |                                  |                                  |                                              |  |  |
|                                             | PERSONAL                         | BUSINESS                         |                                              |  |  |
|                                             | Account Number*                  |                                  |                                              |  |  |
|                                             | Business name *  Last 4 of EIN   |                                  |                                              |  |  |
|                                             | Service Address Zip Code *       |                                  |                                              |  |  |
| * Required Fields                           |                                  |                                  |                                              |  |  |
|                                             |                                  |                                  |                                              |  |  |
|                                             |                                  |                                  |                                              |  |  |
|                                             | CANCEL                           | VERIFY                           |                                              |  |  |

Next, follow the steps you can choose to enroll in Auto Pay, Paperless Billing (Go Green), Budget Billing, or click skip.

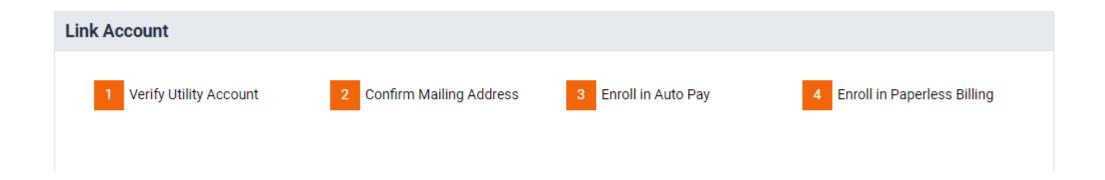

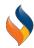

Once you've completed all the steps, click Get Started!

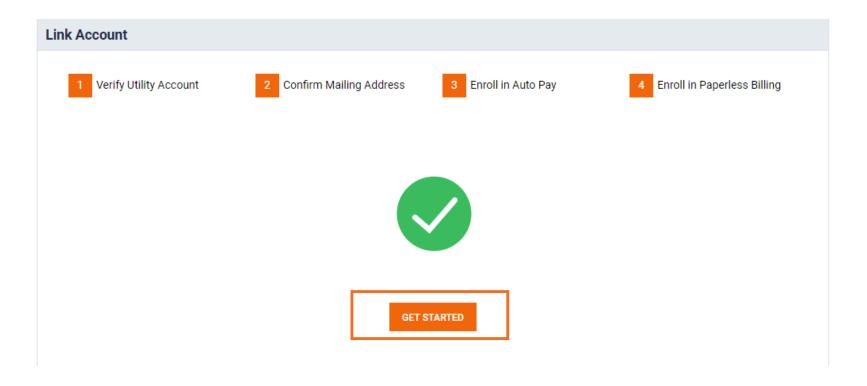

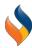